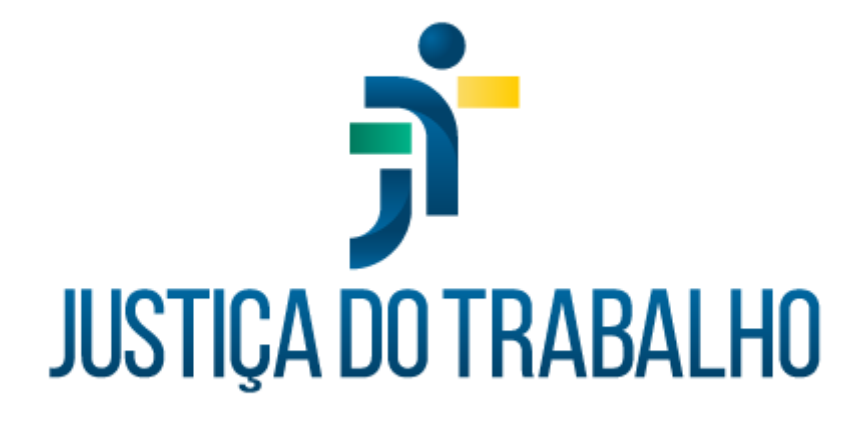

# **SIGEP – Módulo Averbação**

**Dezembro de 2023**

**Coordenadoria de Projetos Nacionais - CPN**

Versão 1.1

# **HISTÓRICO DE ALTERAÇÕES**

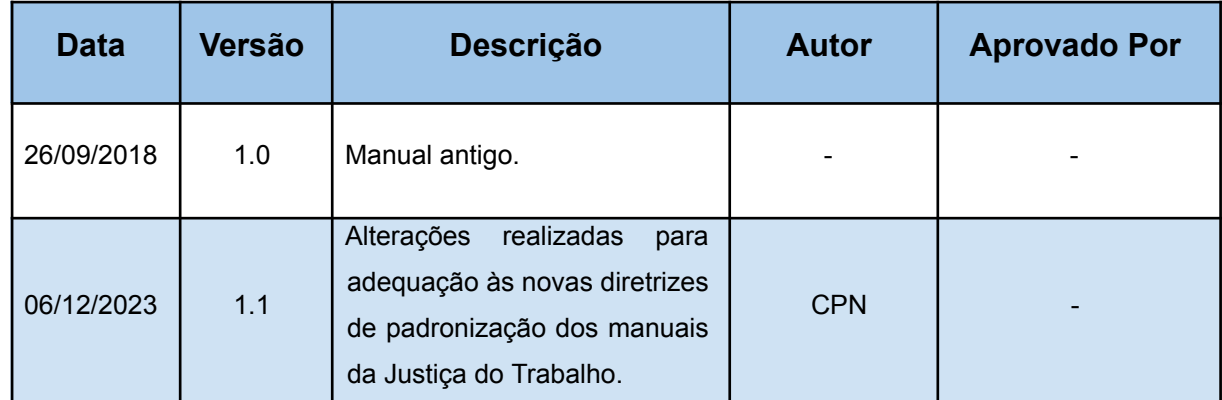

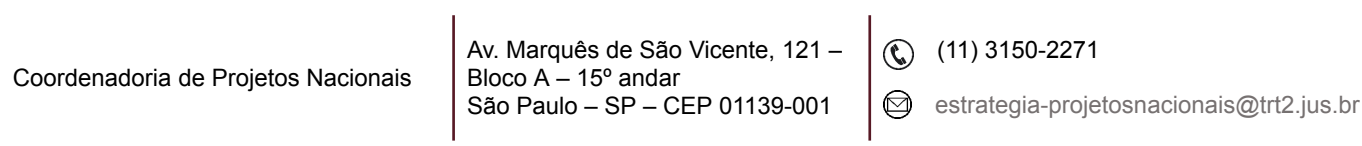

# **SUMÁRIO**

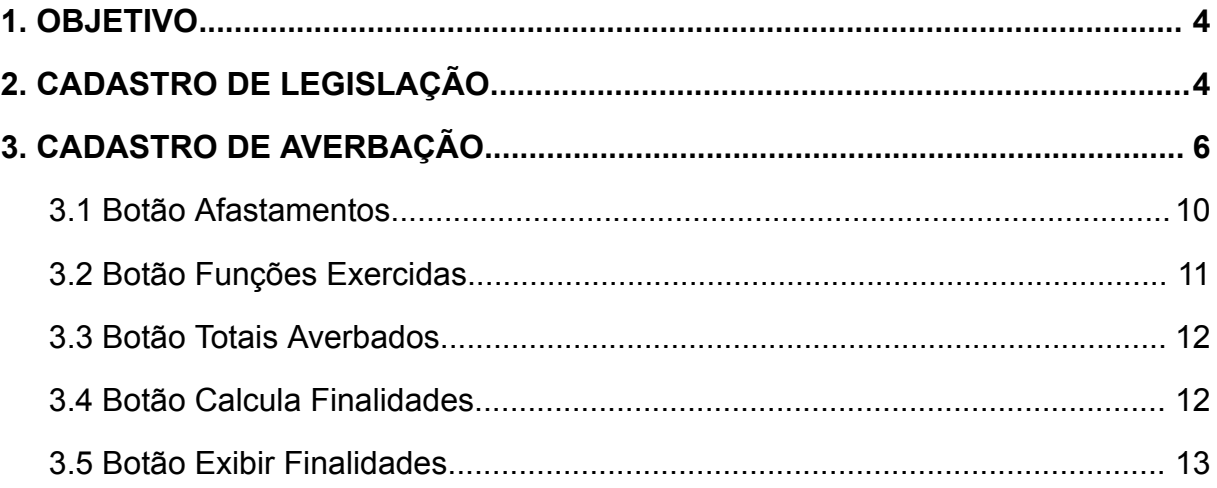

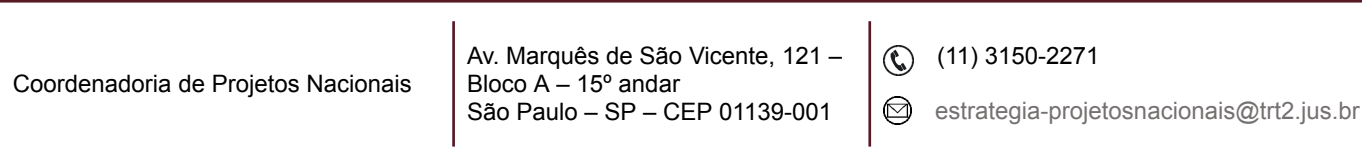

ī

### <span id="page-3-0"></span>**1. OBJETIVO**

Fornecer informações sobre as funcionalidades do Módulo de Averbação do SIGEP-JT.

## <span id="page-3-1"></span>**2. CADASTRO DE LEGISLAÇÃO**

É o embasamento jurídico para o regime jurídico e as finalidades do módulo.

Menu Tabelas > Tipo da Finalidade… > clique no botão de Incluir para preencher e em botão de Confirmar para salvar.

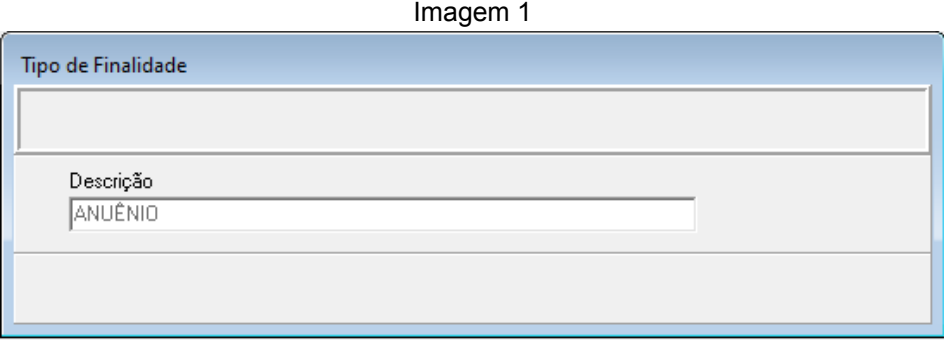

Fonte: CPN, 2023.

Menu Tabelas > Legislação das Finalidades… > clique no botão de Incluir para preencher e em botão de Confirmar para salvar.

Imagem 2

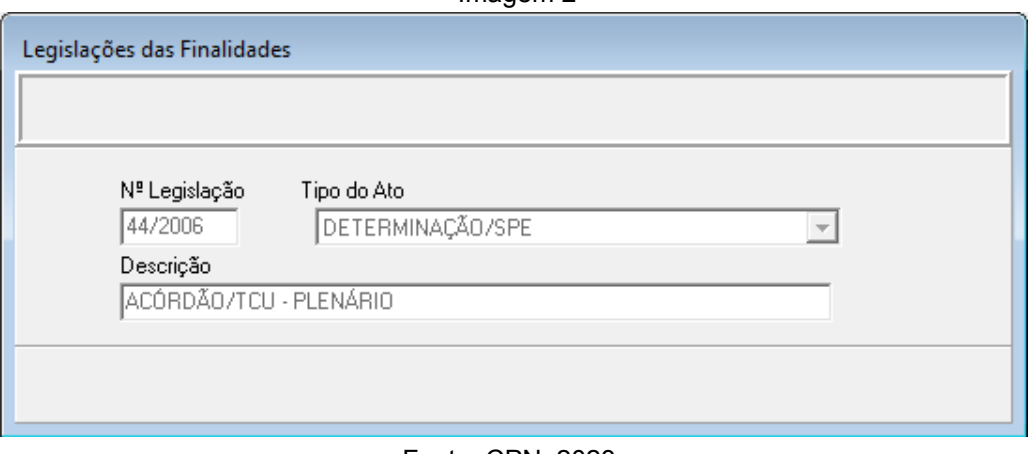

Fonte: CPN, 2023.

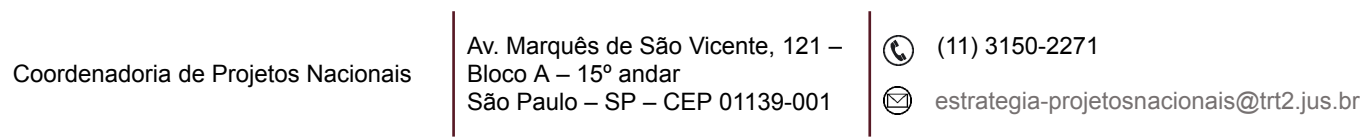

Menu Tabelas > Regime Jurídico… > clique no botão de Incluir para preencher e em botão de Confirmar para salvar.

| Imagem 3                    |                                              |  |  |  |
|-----------------------------|----------------------------------------------|--|--|--|
| Cadastro de Regime Jurídico |                                              |  |  |  |
|                             | Descrição : ADVOCACIA- LEI 6044/74 (OAB-MAG) |  |  |  |

Fonte: CPN, 2023.

Menu Tabelas > Vigência das Finalidades… > vincular legislação ao tipo de ato e confirmar.

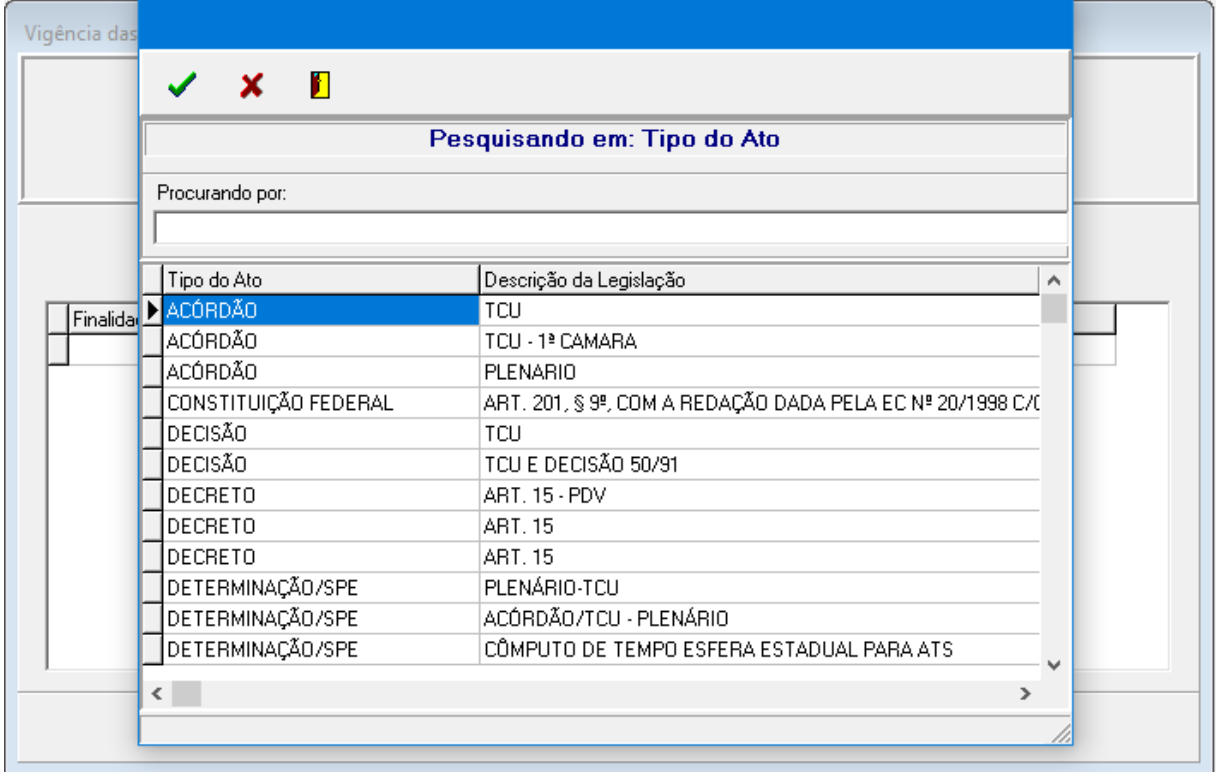

Imagem 4

Fonte: CPN, 2023.

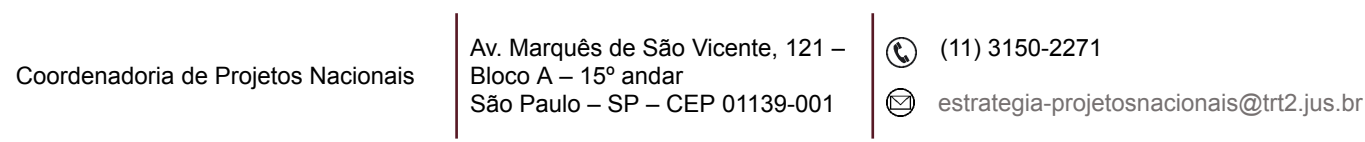

Após, escolher o Regime Jurídico e vincular as finalidades disponíveis.

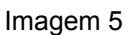

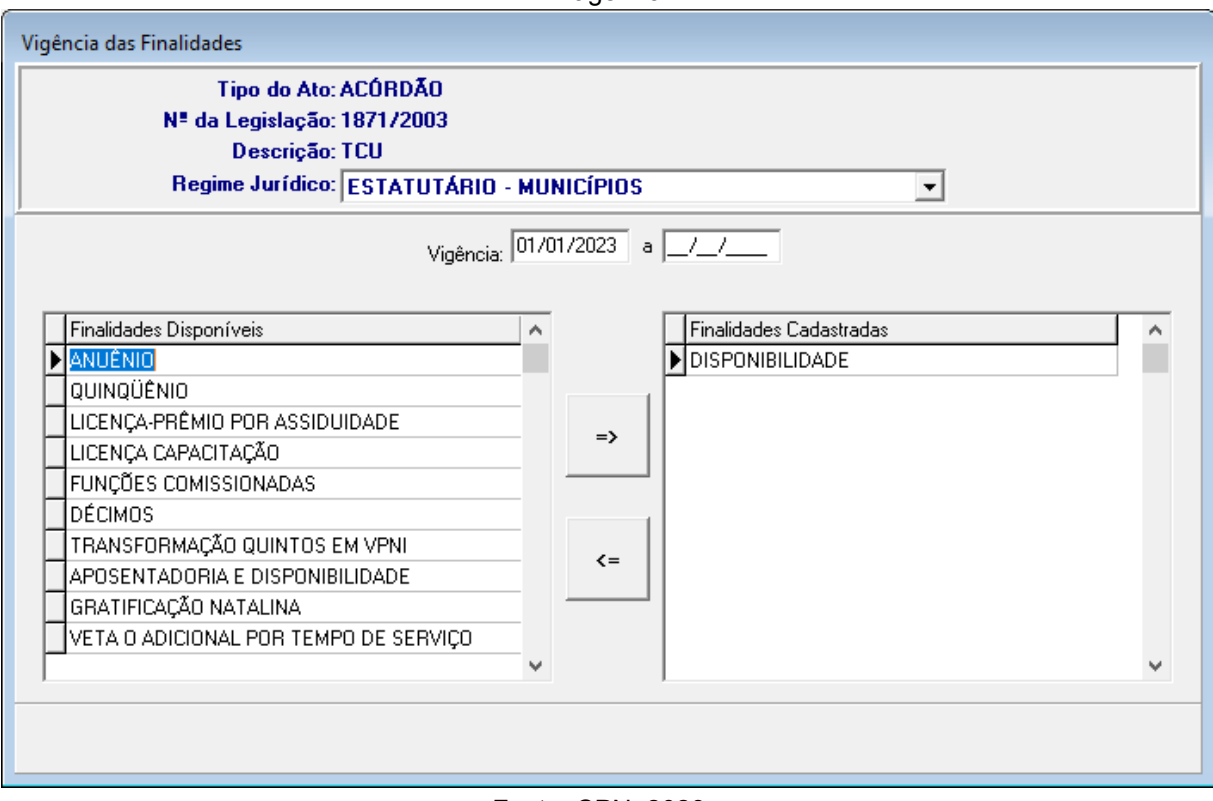

Fonte: CPN, 2023.

## <span id="page-5-0"></span>**3. CADASTRO DE AVERBAÇÃO**

Menu Cadastro > Averbações dos Servidores… > buscar pelo servidor/magistrado (podendo a busca ser feita pelo nome ou matrícula. Basta clicar na coluna Nome ou Matrícula, digitar o dado respectivo no campo Procurar Por) e clicar no botão Confirmar da Tela de Pesquisa > botão de Incluir.

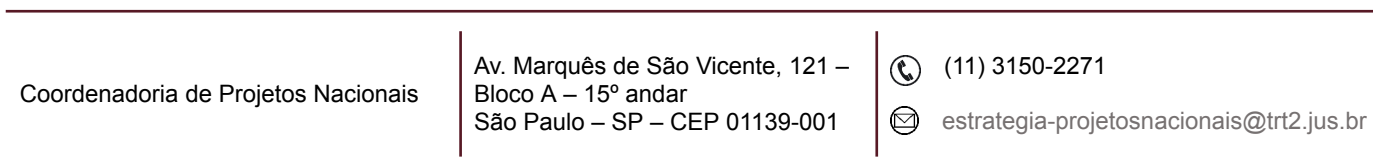

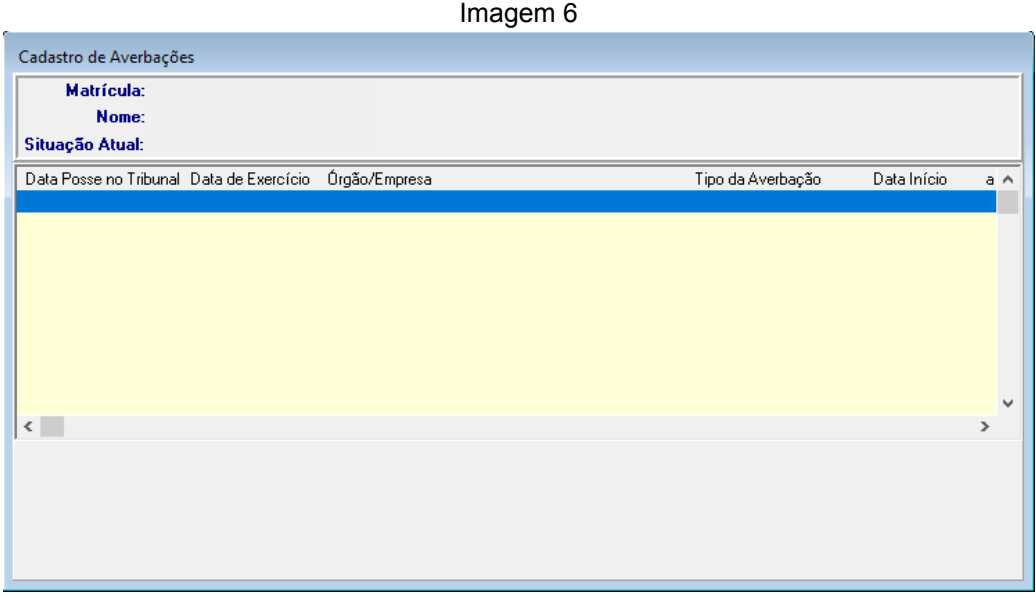

Fonte: CPN, 2023.

• **Aba Dados do Tribunal:** preencher os campos Protocolo e Data do Protocolo. Sem esses dados o sistema não aceita a averbação. Marque sempre a opção Normal.

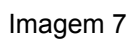

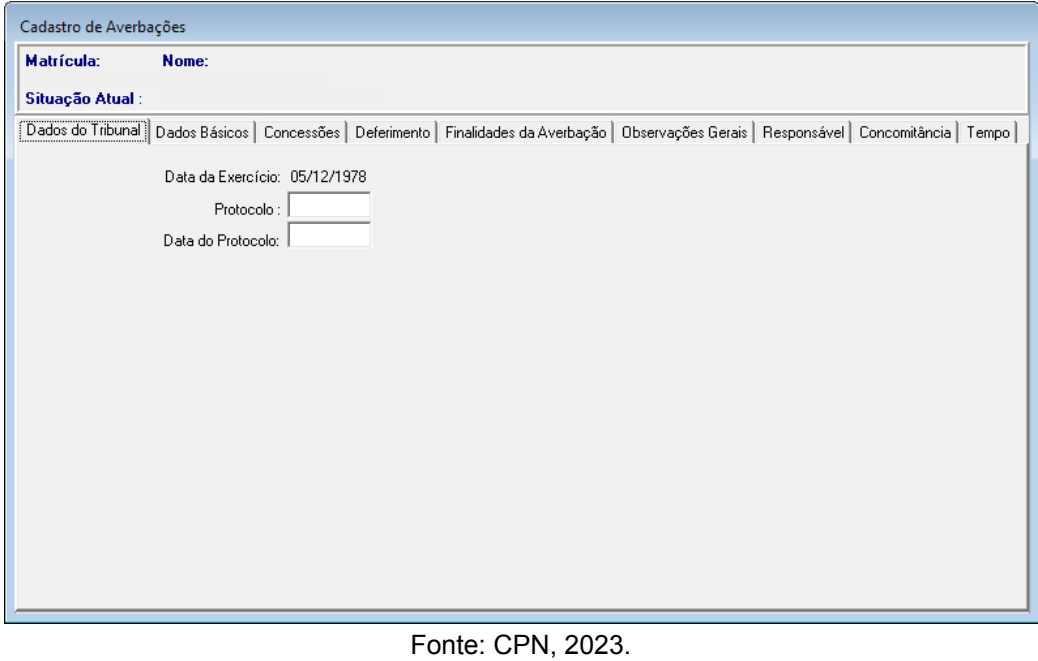

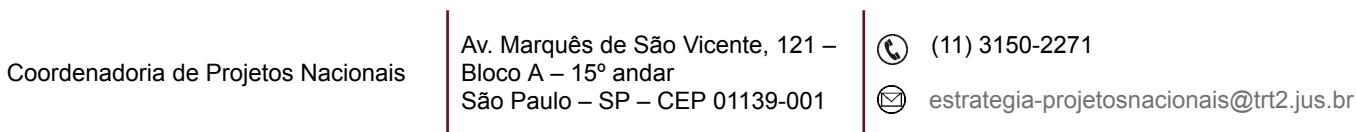

• **Aba Dados Básicos:** depois de incluir o período, selecionar Trabalhado como Tipo de Período se o servidor tiver sido empregado/servidor. Se tiver feito contribuição individual (caso de certidão expedida pelo INSS), escolher a opção Contribuição.

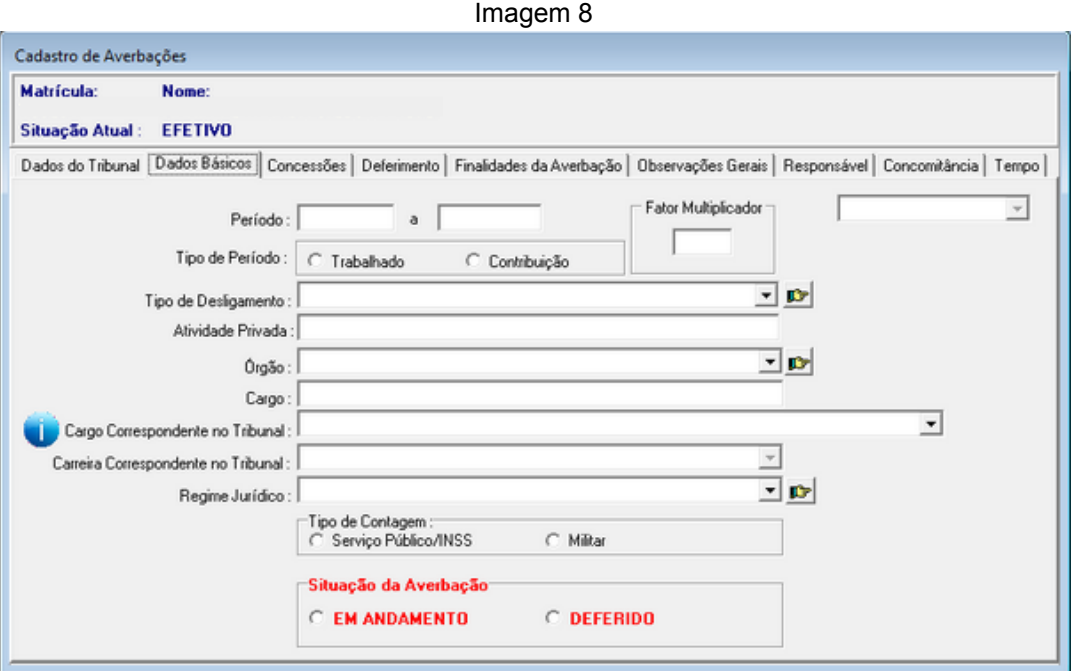

Fonte: CPN, 2023.

O Tipo de desligamento deve ter sido cadastrado previamente no Módulo Afastamento > menu Tabelas > Tipos de Afastamentos.

A atividade privada é a empresa onde prestou serviço, e deve ser digitada.

O campo Órgão refere-se ao Órgão da Administração direta ou indireta, Estadual, Municipal ou Federal onde prestou serviço. Pode ser cadastrado previamente no menu Tabelas > Órgão Externo ou no momento da averbação, clicando na seta ao final da linha.

Cargo é a ocupação apresentada na certidão. Se nenhuma vier especificada, pode-se deixar em branco ou digitar N/C (Nada consta), a critério do Órgão.

Cargo Correspondente no Tribunal é informação importante para os reflexos no Relatório > Mapa de Tempo de Contribuição do Módulo Gestão.

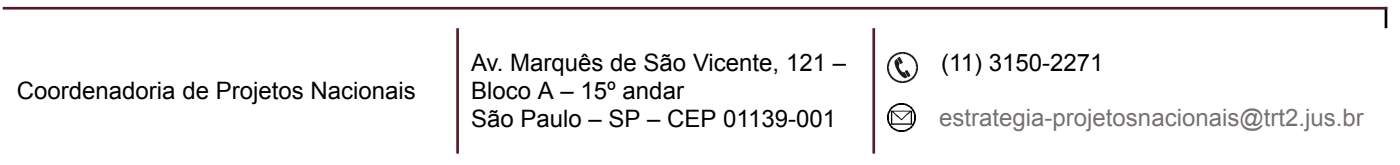

Carreira Correspondente é um campo opcional.

Regime jurídico deve ser cadastrado previamente em Tabelas > Regime Jurídico.

Serviço Público/INSS é o campo a ser marcado para todas as averbações, mesmo que proveniente de regime militar.

Deferido é o campo a ser marcado para que a averbação seja concluída com todos os efeitos previstos.

• **Aba Concessões:** Férias e Anuênios são melhor tratados nos módulos específicos.

• **Aba Deferimento:** Tipo Documento deve ser incluído no módulo Gestão > Tabelas > Ato. É o documento que deferiu a averbação. É um campo de preenchimento obrigatório. Os demais nessa tela são opcionais.

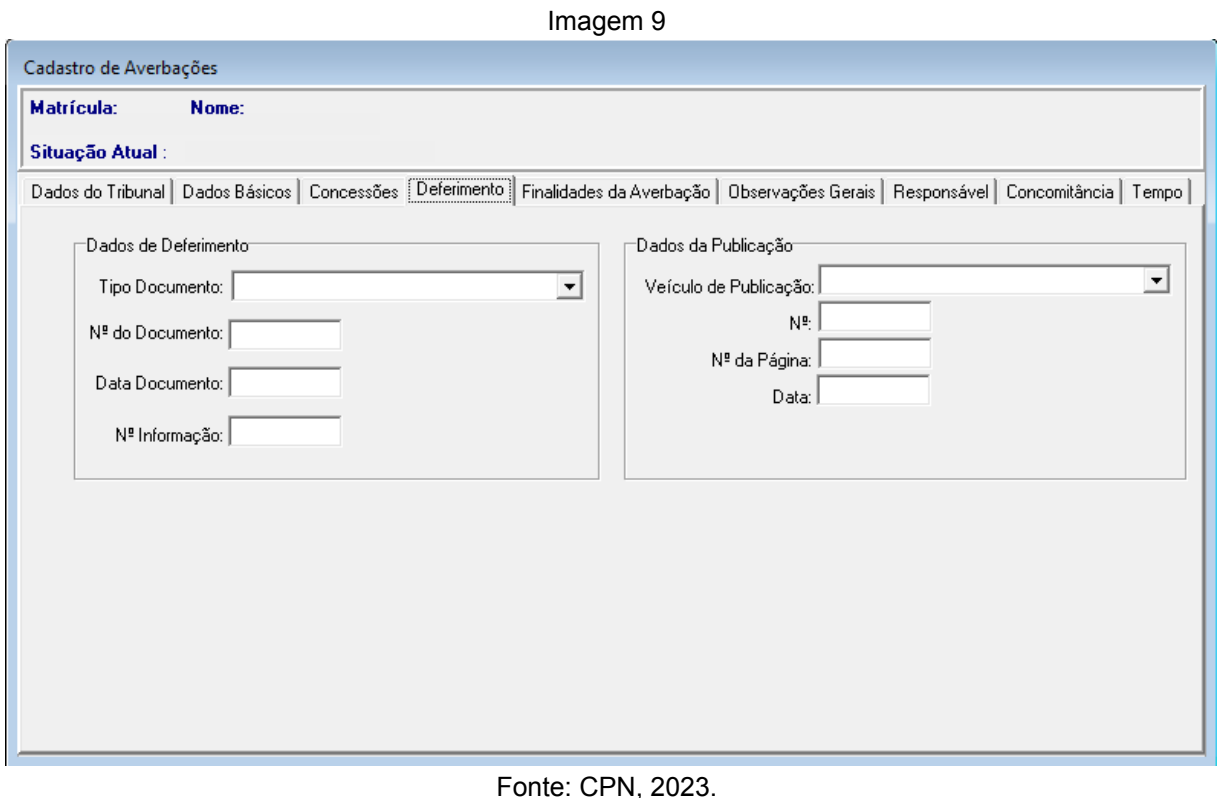

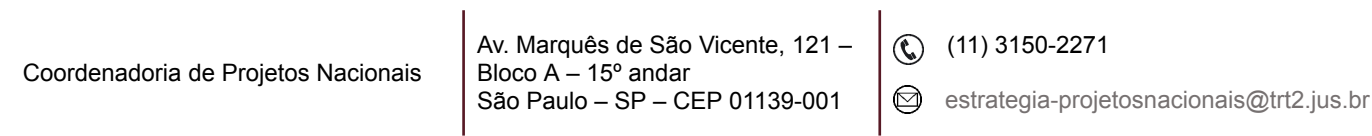

• **Aba Finalidade da Averbação:** os dados serão preenchidos automaticamente após a conclusão da averbação.

A aba **Observações Gerais** é opcional.

Para a aba **Concomitância**, aconselha-se averbar o tempo já calculado sem concomitância, caso haja. Na aba **Responsável** é identificado o responsável pela averbação no sistema.

#### **3.1 Botão Afastamentos**

<span id="page-9-0"></span>Caso haja afastamentos, na tela de Cadastro de Averbações, selecionar o Órgão/Empresa a que se refere a averbação, clicar em Afastamentos.

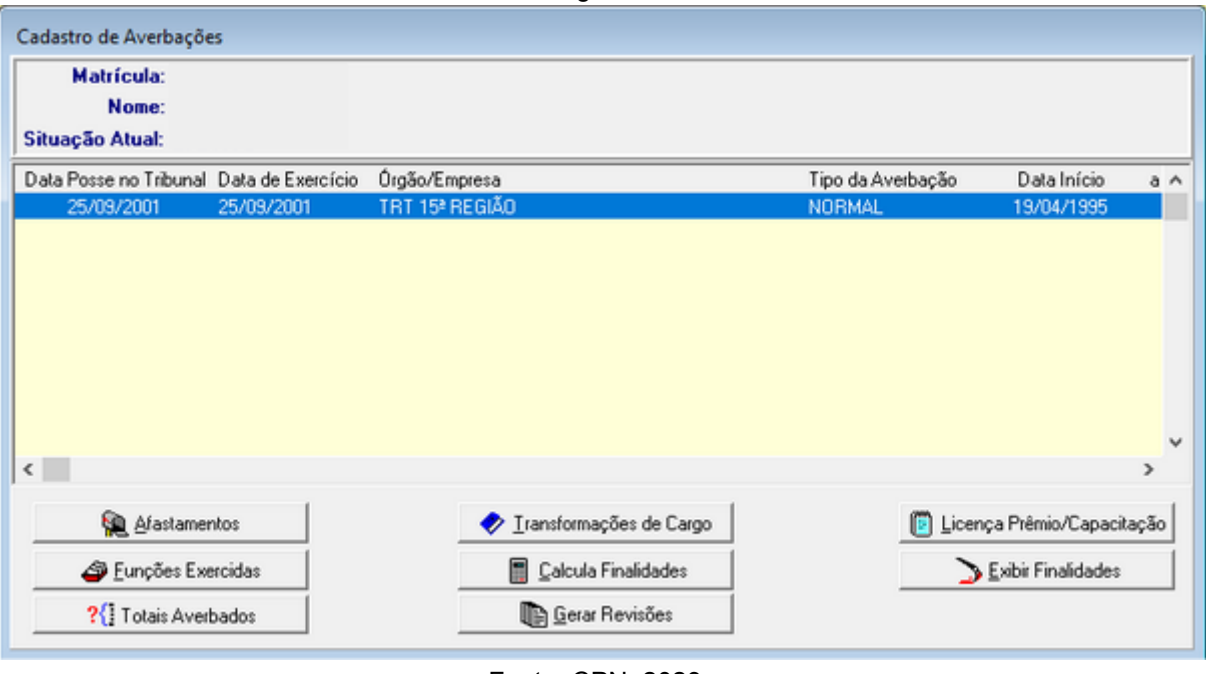

Imagem 10

Fonte: CPN, 2023.

No campo Tipo de Afastamento, escolher um tipo previamente registrado no Módulo Afastamentos. A quantidade de dias é automática. Selecionar a Finalidade Disponível e transferir, através das setas, para a área Interrompe Tempo para as seguintes Finalidades. O afastamento será dedutível para as finalidades ali indicadas.

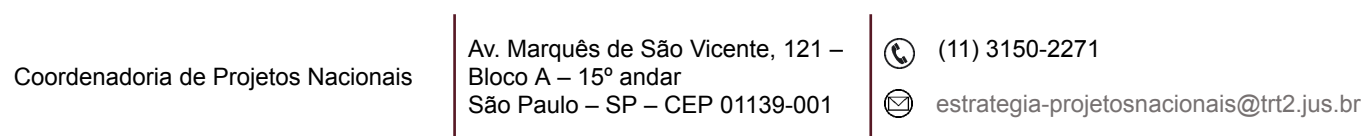

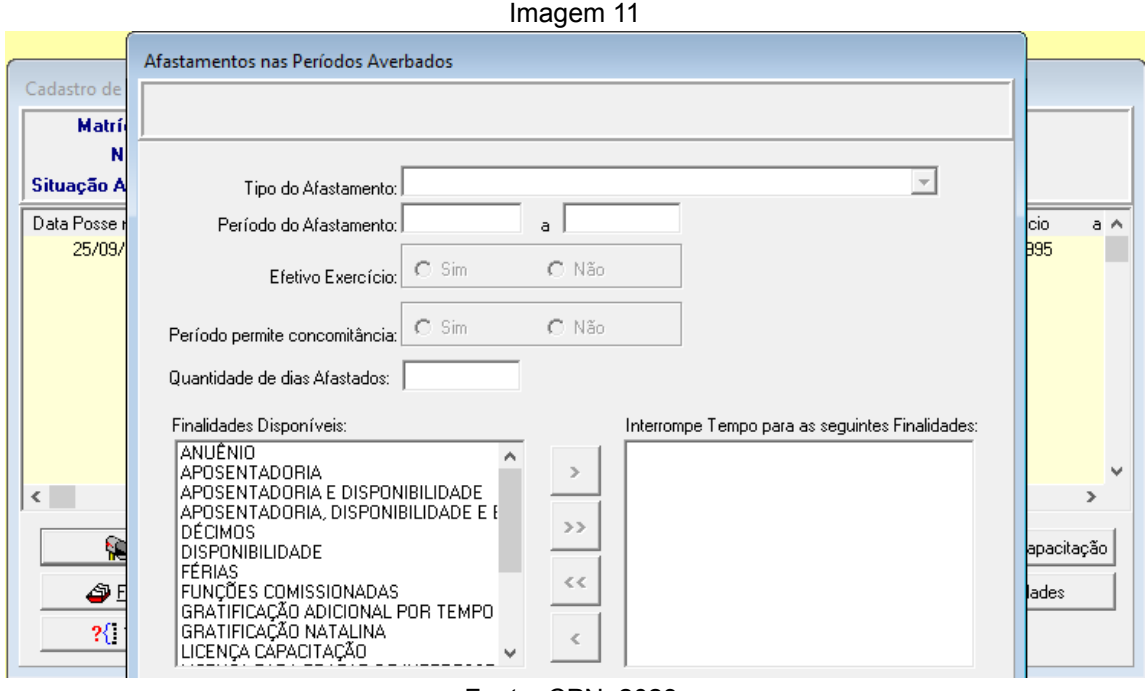

Fonte: CPN, 2023.

#### **3.2 Botão Funções Exercidas**

<span id="page-10-0"></span>Se exerceu funções comissionadas no Órgão, digitar o FC ou CJ em Código da Função. Preencher o campos Nome da Função, Período e marcar Titular ou Substituto.

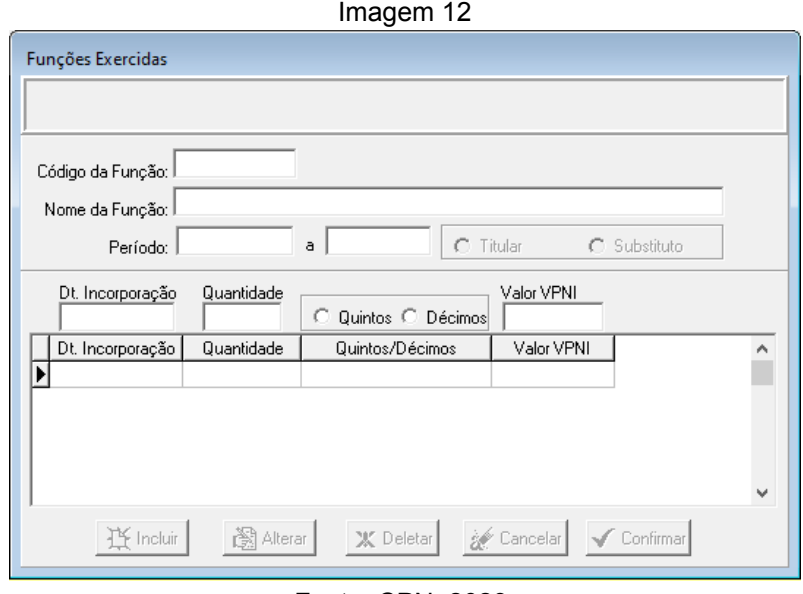

Fonte: CPN, 2023.

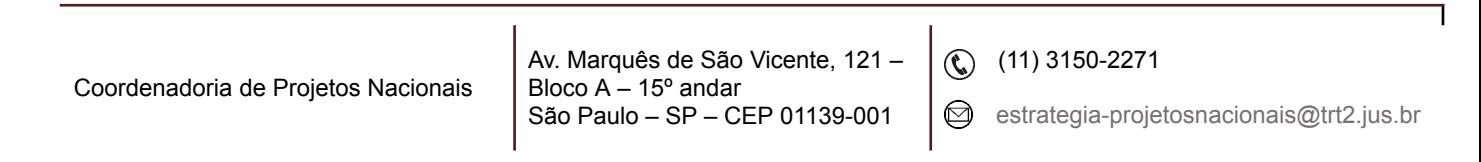

#### **3.3 Botão Totais Averbados**

<span id="page-11-0"></span>O campo Totais Averbados, apresenta os totais de cada finalidade. A coluna Informado pode ser alterada manualmente.

#### **3.4 Botão Calcula Finalidades**

<span id="page-11-1"></span>Selecionar a averbação desejada e clicar no botão Calcula Finalidades. Escolher as finalidades para as quais a certidão é válida. As finalidades devem ser previamente cadastradas com suas respectivas legislações no menu Tabelas.

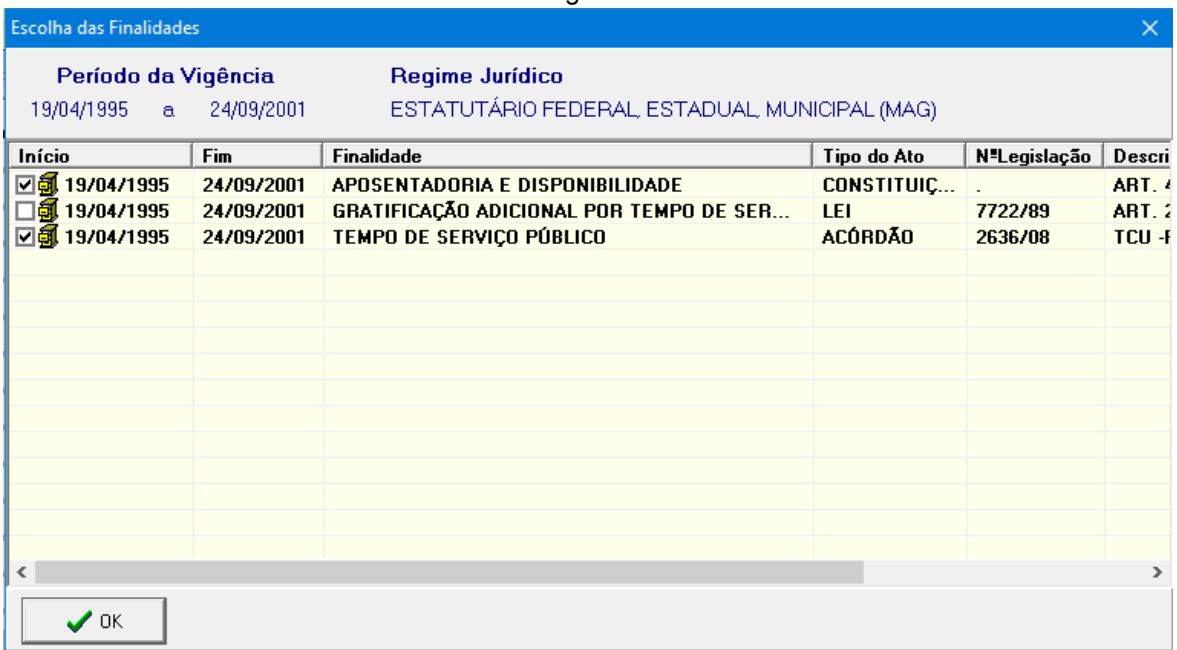

Imagem 13

Fonte: CPN, 2023.

A tela seguinte apresenta a finalidade escolhida e o total calculado automaticamente. Se algum afastamento foi registrado para essa finalidade, o total já o terá deduzido.

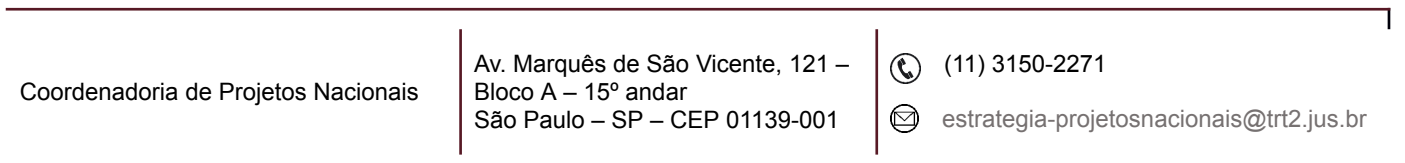

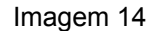

| Finalidades da Averbação        |                      |                       | $\mathbf{x}$                                              |
|---------------------------------|----------------------|-----------------------|-----------------------------------------------------------|
| Finalidade                      | Data Inicio Data Fim |                       | Tempo                                                     |
| APOSENTADORIA E DISPONIBILIDADE |                      | 19/04/1995 24/09/2001 | $6 \text{ ano}(s)$ 5 mês(es) 11 dia(s)                    |
| TEMPO DE SERVIÇO PÚBLICO        |                      | 19/04/1995 24/09/2001 | $5 \text{ mês} (es)$<br>$6 \text{ ano}(s)$<br>11 $dia(s)$ |
| <b>TEMPO BRUTO</b>              |                      |                       | $19/04/1995$ 24/09/2001 6 ano(s) 5 mês(es) 11 dia(s)      |
| <b>TEMPO LÍQUIDO</b>            |                      |                       | $19/04/1995$ 24/09/2001 6 ano(s) 5 mês(es) 11 dia(s)      |
|                                 |                      |                       |                                                           |
|                                 |                      |                       |                                                           |
|                                 |                      |                       |                                                           |
|                                 |                      |                       |                                                           |
| ∢                               |                      |                       | ⋗<br>                                                     |

Fonte: CPN, 2023.

#### **3.5 Botão Exibir Finalidades**

<span id="page-12-0"></span>Quando o período lançado tiver diferentes finalidades e totais de dias (ex.: aposentadoria, tempo de serviço público), o sistema permite que o usuário altere o período com duplo clique sobre os dados inseridos nas colunas O sistema calcula o total de dias.

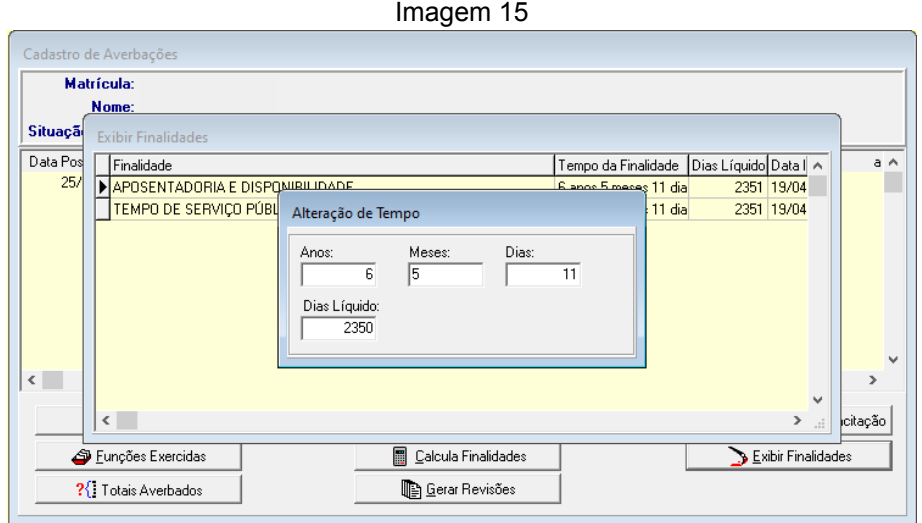

Fonte: CPN, 2023.

O botão Licença Prêmio/Capacitação é melhor tratado no Módulo Afastamentos.

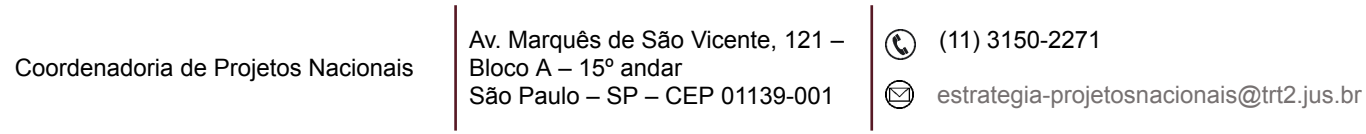